# **Ověření kontrastu**

Jedním z nástrojů, pomocí kterého je možné zjistit, zda kontrast textu a pozadí stránky odpovídá požadavkům na přístupnost, je [WebAIM Contrast Checker](https://webaim.org/resources/contrastchecker/). Je sice dostupný pouze v angličtině, jeho rozhraní je však jednoduché a intuitivní.

Validátor kontrastu je vhodným nástrojem zejména při tvorbě webu a hledání vhodných barevných kombinací. Pro kontrolu kontrastu již existujících webových stránek je vhodný spíše validátor přístupnosti WAVE, který je s validátorem kontrastu propojen. Pro existující stránky lze případně také použít validátor kontrastu v kombinaci s některým z nástrojů, který z webovém stránky umí získat hexadecimální kód použité barvy (např. [Colorzilla](https://prirucky.ipk.nkp.cz/pristupnost/colorzilla)).

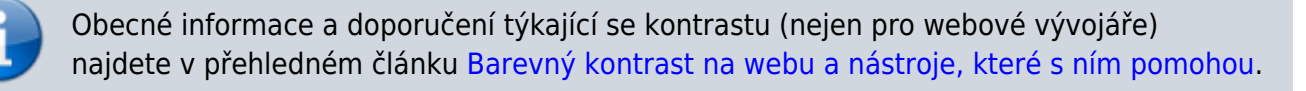

### **Práce s validátorem WebAIM Contrast Checker**

1. Ve webovém prohlížeči zadejte adresu validátoru: <https://webaim.org/resources/contrastchecker/>(viz obr. 1).

## **Contrast Checker**

Home > Resources > Contrast Checker

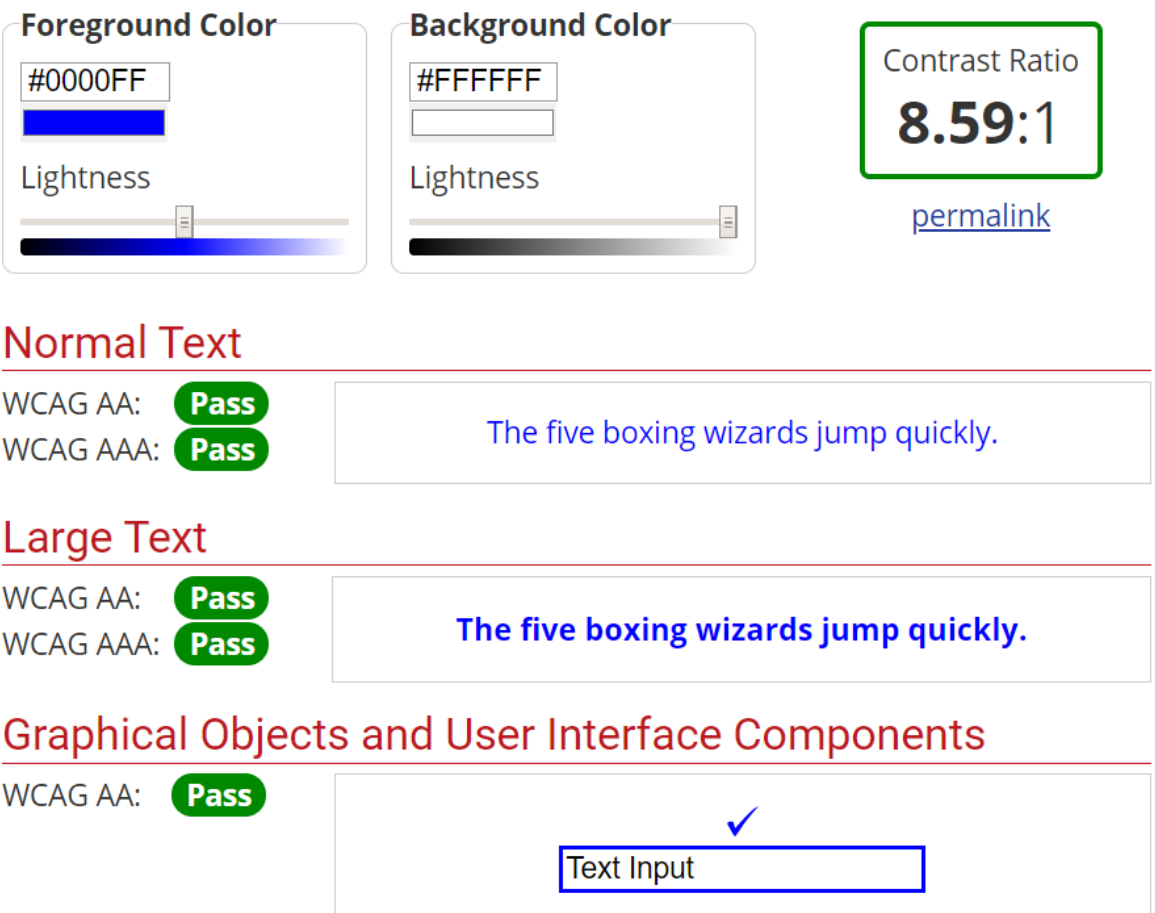

Obr. 1: Rozhraní nástroje WebAIM Contrast Checker (zdroj: [WebAIM Contrast Checker,](https://webaim.org/resources/contrastchecker/) získáno 2020-04-27)

- 2. Do pole Foreground Color zadejte požadovanou hexadecimální hodnotu barvy popředí, tj. písma (pro změnu barvy je obvykle nutné použít klávesu **enter**)
- 3. Do pole Background Color zadejte požadovanou hexadecimální hodnotu barvy pozadí (pro změnu barvy je obvykle nutné použít klávesu **enter**)
- 4. V případě potřeby použijte posuvník pro úpravu jasu barvy (Lightness).

#### **Jak zjistit hodnotu barev na pozadí nebo popředí stránky**

Pro zjištění hodnoty barvy pozadí je možné použít validátor přístupnosti WAVE [\(viz dále\)](https://prirucky.ipk.nkp.cz/pristupnost/webaim_contrast_checker#testovani_kontrastu_pomoci_validatoru_pristupnosti_wave), se kterými je WebAIM Contrast Checker propojen. Využít lze také doplněk prohlížeče [CollorZilla.](https://prirucky.ipk.nkp.cz/pristupnost/colorzilla)

### **Výsledky testování kontrastu**

Dole se pak zobrazuje zda výsledek splňuje požadavky na vhodný kontrast podle velikosti textu a příklady zobrazení textu v uvedených barvách pro úroveň přístupnosti AA a úroveň AAA (dle [metodiky](https://prirucky.ipk.nkp.cz/pristupnost/wcag#kriteria_uspesnosti_aneb_3_urovne_priority) [WCAG\)](https://prirucky.ipk.nkp.cz/pristupnost/wcag#kriteria_uspesnosti_aneb_3_urovne_priority).

V případě, že je kontrast v pořádku dle metodiky WCAG, zobrazí se zeleně zvýrazněný text "Pass". Pokud je kontrast nevyhovující, zobrazí se červená text text "Fail" (viz obr. 2).

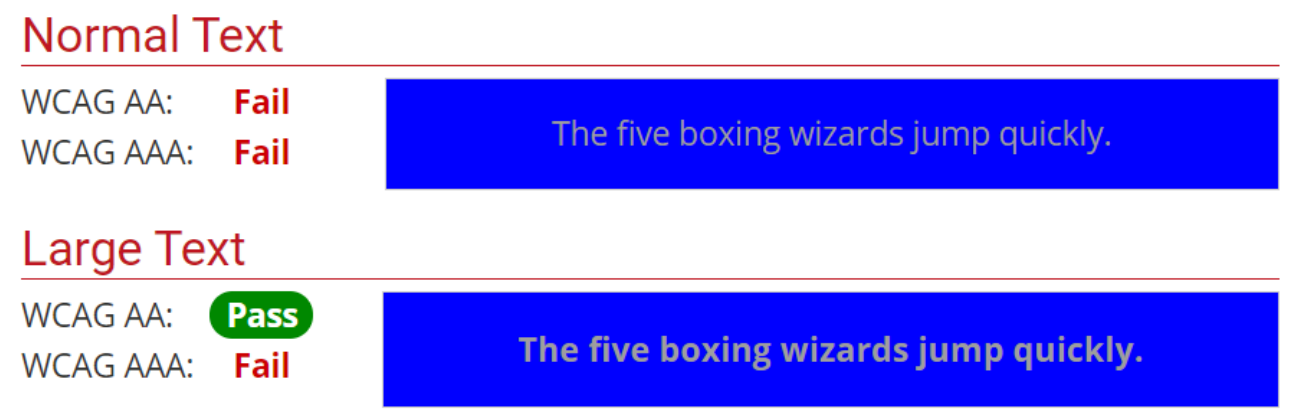

Obr. 2: Výsledky testování kontrastu (zdroj: [WebAIM Contrast Checker](https://webaim.org/resources/contrastchecker/), získáno 2020-04-27)

Pokud chcete odkaz s výsledky testu kontrastu sdílet (e-mailem apod.), klikněte na odkaz "Permalink" pod číselným poměrem kontrastu a poté zkopírujte adresu v adresním řádku prohlížeče.

### **Testování kontrastu pomocí validátoru přístupnosti WAVE**

WebAIM Contrast Checker je součástí validátoru přístupnosti [WAVE.](https://prirucky.ipk.nkp.cz/pristupnost/validator_wave#hodnoceni_kontrastu_textu_a_pozadi) Pokud se na testované stránce vyskytne problém nízkého kontrastu textu a pozadí, v rámci validátoru je možné zjistit poměr kontrastu přímo z hodnocení webové sránky:

- 1. Do validátoru na adrese <https://wave.webaim.org/> zadejte adresu požadované stránky
- 2. Po načtení výsledků validace zvolte na šedé boční liště vlevo záložku "Contrast".
- 3. kliknutím vyberte ikonu označující nízký kontrast prvku, který chcete zkontrolovat
- 4. Na boční liště se zobrazí výsledek kontroly kontrastu nástrojem WebAIM Contrast Checker (viz obr. 3). Podrobnosti o validátoru WAVE najdete [v samostatné nápovědě.](https://prirucky.ipk.nkp.cz/pristupnost/validator_wave)

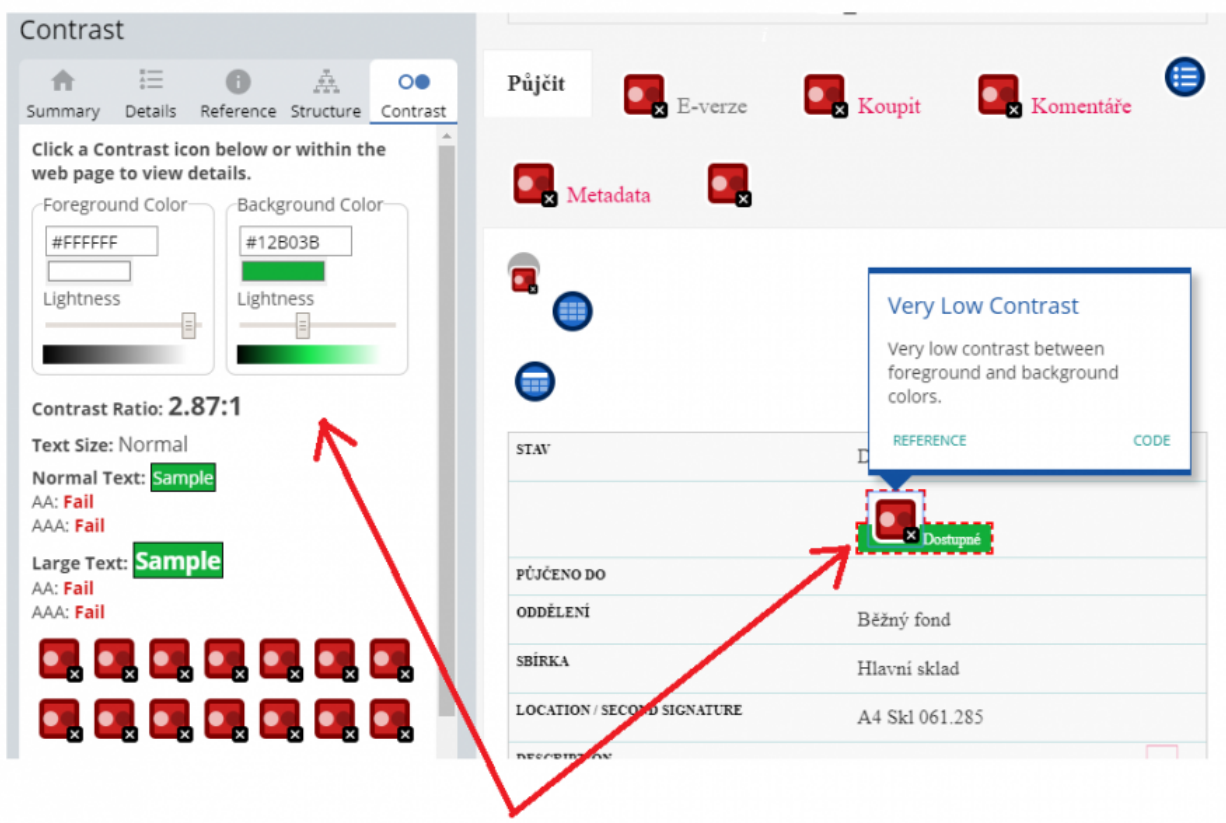

Obr. 3: Výsledky testování kontrastu ve validátoru WAVE (zdroj: [WAVE](https://wave.webaim.org/), získáno 2020-04-27)

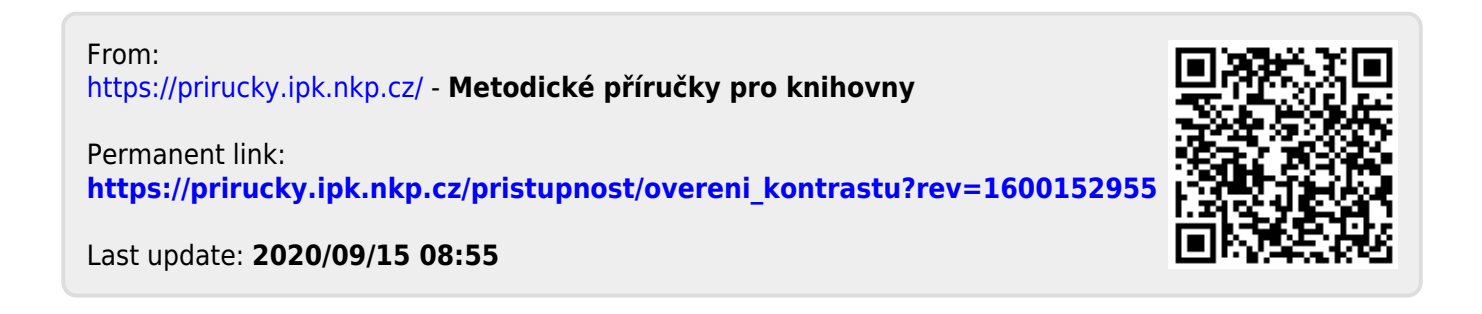